# 理工学研究科大学院生用 明治大学大学院 科目履修登録要領

# 【WEB 履修登録期間】

# 4月16日(火)13:00~4月18日(木)9:30

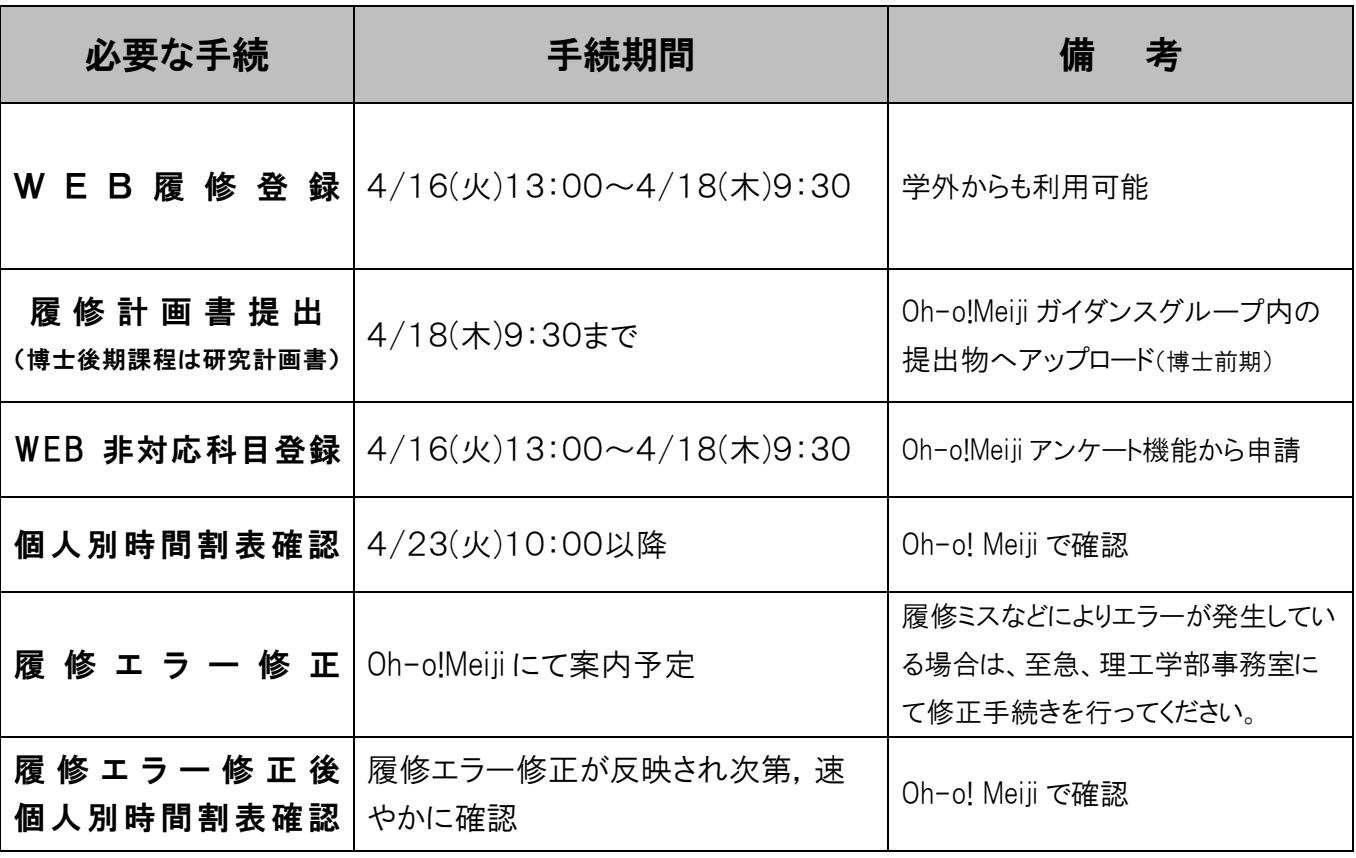

#### 【重要事項】

- ■WEB履修登録システムを利用するには、共通認証パスワードが必要です。WEB履修登録 受付開始までに,「Oh-o! Meiji」システムにログインする等して,共通認証パスワードを確認 してください。
- ■パスワードを紛失や無効の場合は,至急理工学部事務室/中野教務事務室(※1)において再発行 の手続きをしてください。
- ■提出方法・窓口開室時間が変更となる場合,ホームページ・Oh-o!Meiji にて通知致します。

# 明 治 大 学

<sup>※</sup>1 建築・都市学専攻国際建築都市デザイン系/総合芸術系に所属する学生のみ対象。それ以外に所属する学生は生田キャンパスの 理工学部事務室にて手続きすること。

### WEB履修登録の流れ・注意事項等

- ◆新学期ガイダンス(オリエンテーション)に出席
- □ 新年度授業時間割表・シラバス・履修計画書は理工学研究科ウェブサイトまたは Oh-o!Meiji ガイダンスグル ープから入手する。
- □ 便覧(新入生のみ)の受取り

1.指導教員と履修計画について相談のうえ履修計画書(博士後期は研究計画書)を提出

- □ 履修計画書の提出のみでは,履修登録を行ったことにはなりません。WEB 履修登録が必須です。
- □ 履修計画書の提出は入学時のみですが,2 か年分の計画を記載してください。
- □ 一度提出した履修計画書から変更が生じた場合,指導教員の許可を得ること(再提出は不要)。

 $\Box$ 

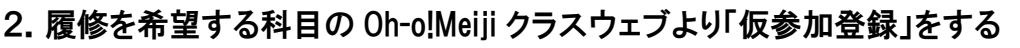

- □ Oh-o!Meiji「授業検索」から履修希望の授業を検索。「この授業に仮参加する」をクリック。
- □ 仮参加登録のみでは,履修登録を行ったことにはなりません。WEB 履修登録が必須です。

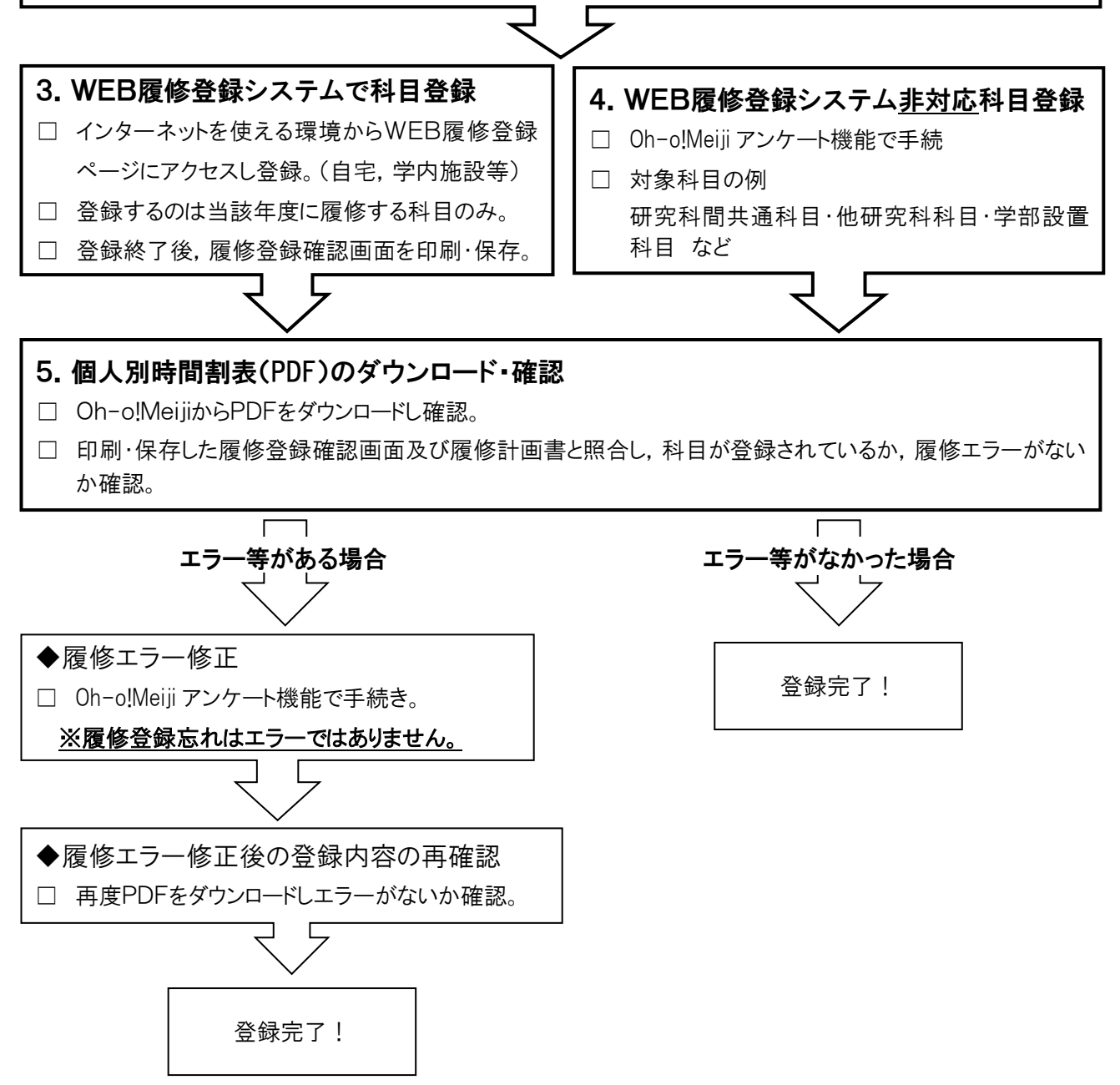

# 1. 履修(研究)計画書の作成(新1年生のみ)

【提出期間】4月18日(木)9:30まで

【提 出 先】博士前期課程:Oh-o!Meiji ガイダンスグループ(提出物) 博士後期課程:Oh-o!Meiji グループ「理工学研究科 提出物/SST Submission」 【備 考】提出前に必ず指導教員へ確認し、承認をもらってください。

大学院学則第24条第2項「大学院学生は,指導教員の指導の下に履修・研究計画を立てるものとする。」の定めに より,履修登録期間終了までの間に,指導教員と相談のうえ,各自の履修計画を策定し,「履修計画書(博士後期は研 究計画書)」を作成し,提出すること。

【注意】履修計画書の提出だけでは履修登録は完了しません。WEB履修等の科目履修登録手続が必須です。

## 2. 履修科目別の登録方法

上記のとおり作成した履修計画書に記載した履修科目は,以下の手順で所定の期間内に履修登録を 行ってください。なお,登録するのは今年度に履修する科目のみです。

#### (1) WEB履修登録が必要な科目(次ページ以降で手順確認のこと)

#### 所属する研究科の博士前期課程(\*)の科目(主要科目・特修科目)、研究科間共通科目

⇒WEB履修登録システムにより登録してください。履修を希望する授業科目が,WEB履修の当該 曜日・時限で画面に表示されなかった場合は,必ず理工学部事務室に速やかに申し出ること。 (\*)博士後期課程の科目は WEB では登録できません。

【WEB 履修登録期間】 4/16(火)13:00~4/18(木)9:30

- (2) Oh-o!Meiji アンケート機能での登録が必要な科目(WEB 履修登録非対応科目) 手続き期間中に Oh-o!Meiji のアンケート機能から登録申請を行なってください。WEB 非対応科目は, 一度登録すると修正や取消は一切出来ません。  $\ddot{\phantom{0}}$
- ① 他研究科開講科目
	- ⇒科目担当教員の履修許可及び主催研究科事務室へ履修番号を確認の上,Oh-o!Meiji アンケー ト機能から申請。
- ② 学部科目(博士前期課程の学生が,基礎となる学部科目を履修する場合) ⇒指導教員の承認を得た上で,Oh-o!Meiji アンケート機能から申請。
- ③ 他大学大学院の科目(単位互換の協定締結校のみ) ⇒受入先大学院により締切日が異なるので,必ず事前に理工学部事務室へ相談すること。

【手続期間】4/16(火)13:00~4/18(木)9:30 Oh-o!Meiji アンケート機能から申請

### 3.WEB 履修登録の注意事項

- ■WEB履修登録は,博士前期課程の全学生が行うこと。
- ■博士後期課程の学生が履修登録を行う場合は, Oh-o!Meiji のアンケート機能から登録申請をするこ と。
- ■今年度履修する科目を春学期・秋学期両方登録する。特に秋学期科目の登録忘れには十分注意す ること。
- ■履修登録をしていない科目の授業に出席し,試験を受けても,当該科目の単位の修得はできません。
- ■インターネットが利用できるパソコンであれば,どこからでもWEB上で履修登録が可能。
- ■不測の事態(急にインターネットに接続できなくなった等)に備え、履修登録は余裕をもって行うこと。

## 4.WEB 履修登録受付開始までに準備すること

#### (1) 学生番号と共通認証パスワードを確認する

WEB履修登録システムを利用するには,学生番号と共通認証パスワードが必要です。WEB履修 登録受付開始までに,「Oh-o! Meiji」システムにログインする等して,自分の共通認証パスワードが正 しいか各自で事前に確認してください。

重要共通認証パスワードについて

- 共通認証パスワードとは,証明書自動発行機や Oh-o! Meiji システムで利用しているパスワードで す。パスワードを忘れた,あるいは何度試してもログインできない場合は,速やかに理工学部事務 室窓口にて再発行の手続きをしてください。
- 新入生のパスワードは,入学手続時に入学手続登録票に自身で記載したパスワードが設定され ています。2年生以上のパスワードは,前年度まで利用していたものです。

#### (2) インターネットが利用可能なパソコンを確認する

WEB履修登録システムの動作環境は下記のとおりです。利用するパソコンの動作環境が不明な場 合は,学内で利用できるパソコンから履修登録すること。

【OS】Windows 8/8.1/10 【ブラウザ】Microsoft Edge ※Mac・スマートフォン・タブレットは動作保証外。上記環境のパソコンを使用すること。

### 5.WEB 履修登録システムからの履修登録方法

#### (1)明治大学 HP から理工学研究科のページを表示する

■直接下記のURLを入力: <https://www.meiji.ac.jp/sst/grad/classregistration.html>

■又は,明治大学HPメニューから,「学部・大学院」⇒「大学院」⇒「理工学研究科」の順で選択。理工 学研究科のメニュー「在学生案内」⇒「履修・成績・時間割等」⇒「履修登録・修正・取消等」を選択。

#### (2)WEB履修画面にログインする

①理工学研究科「履修登録・修正・取消等」の

WEB 履修登録システム「WEB 履修登録システムログインはこちら」をクリック。

②学生番号と共通認証パスワードを入力後,「sign in」をクリック。

- ・入力はすべて半角。
- ・英文字はすべて半角で入力。(入学手続き時の初期設定)

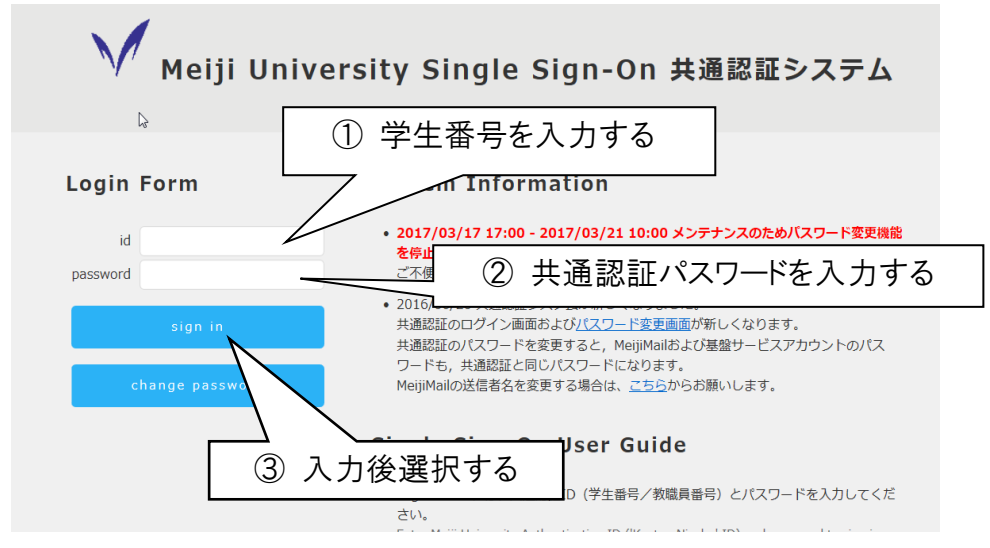

③WEB履修登録システムのページが表示されるので,「お知らせ」を確認後,「ログイン」ボタンをクリック。 (システム全体の運用状況についてのお知らせ)

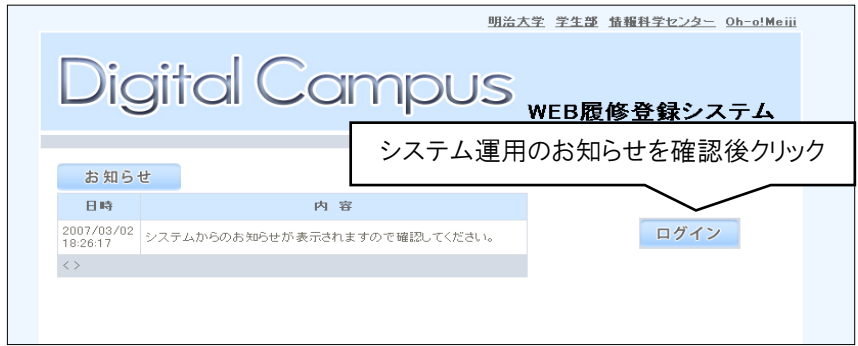

④履修申請TOPが表示され,ログイン完了。

「お知らせ」に記載の大学院用の運用状況を確認後,左側メニューの「履修登録」を選択。

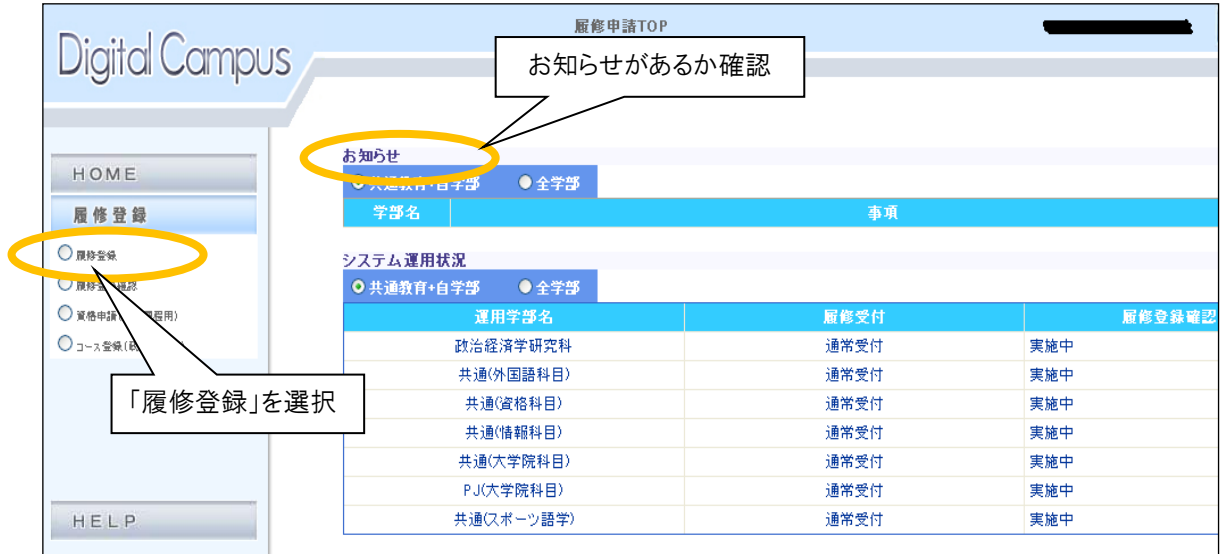

#### (3)履修登録をする

◆登録希望科目の開講期及び開講地区を選択。

## ※春学期・秋学期両方の科目を登録すること。

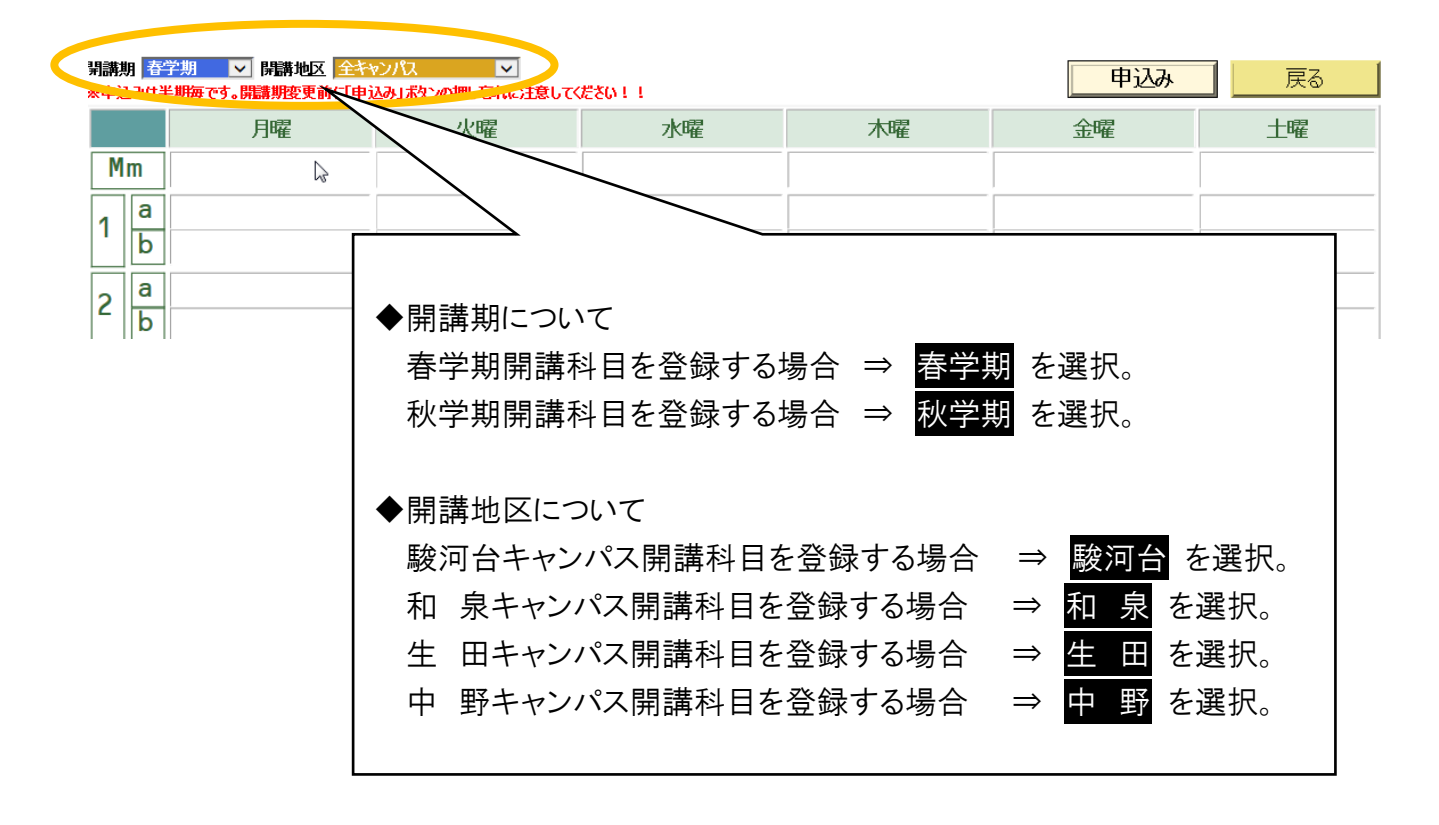

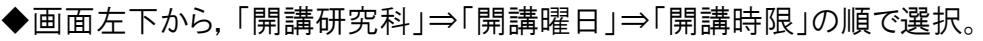

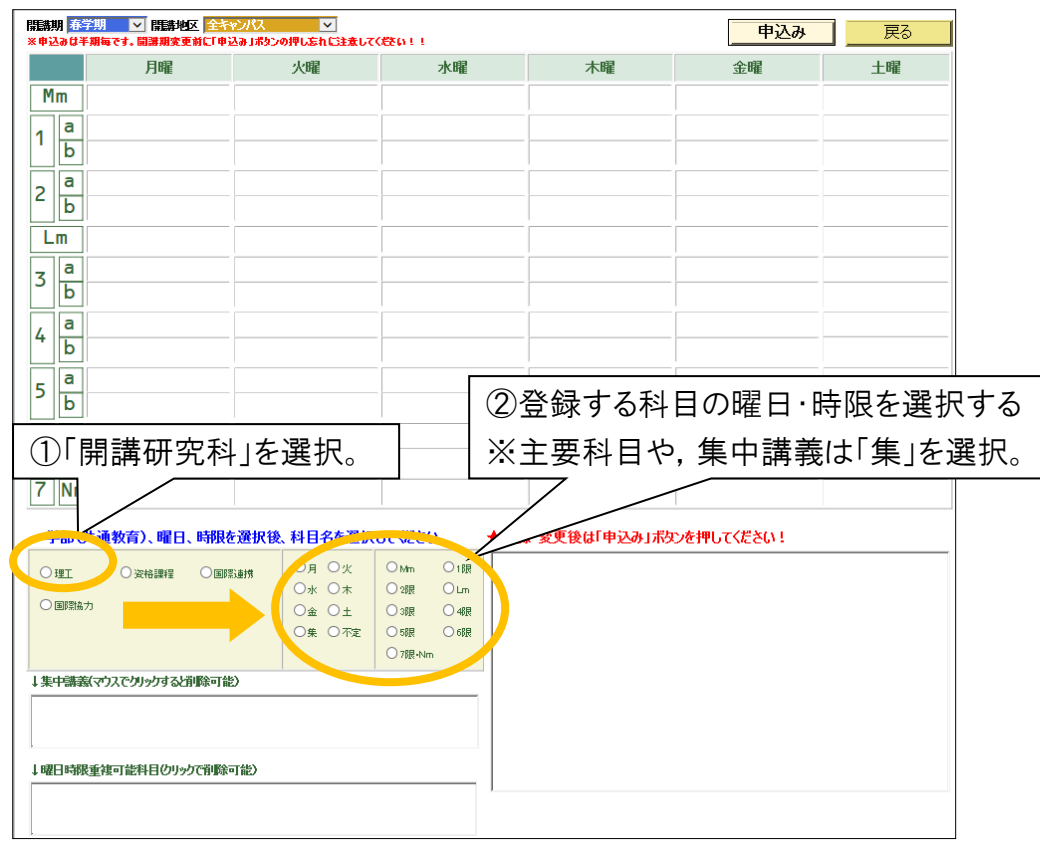

◆選択した曜日時限で履修することができる科目の一覧が表示される。 登録を希望している科目及び担当者名を確認し,一覧から選択。

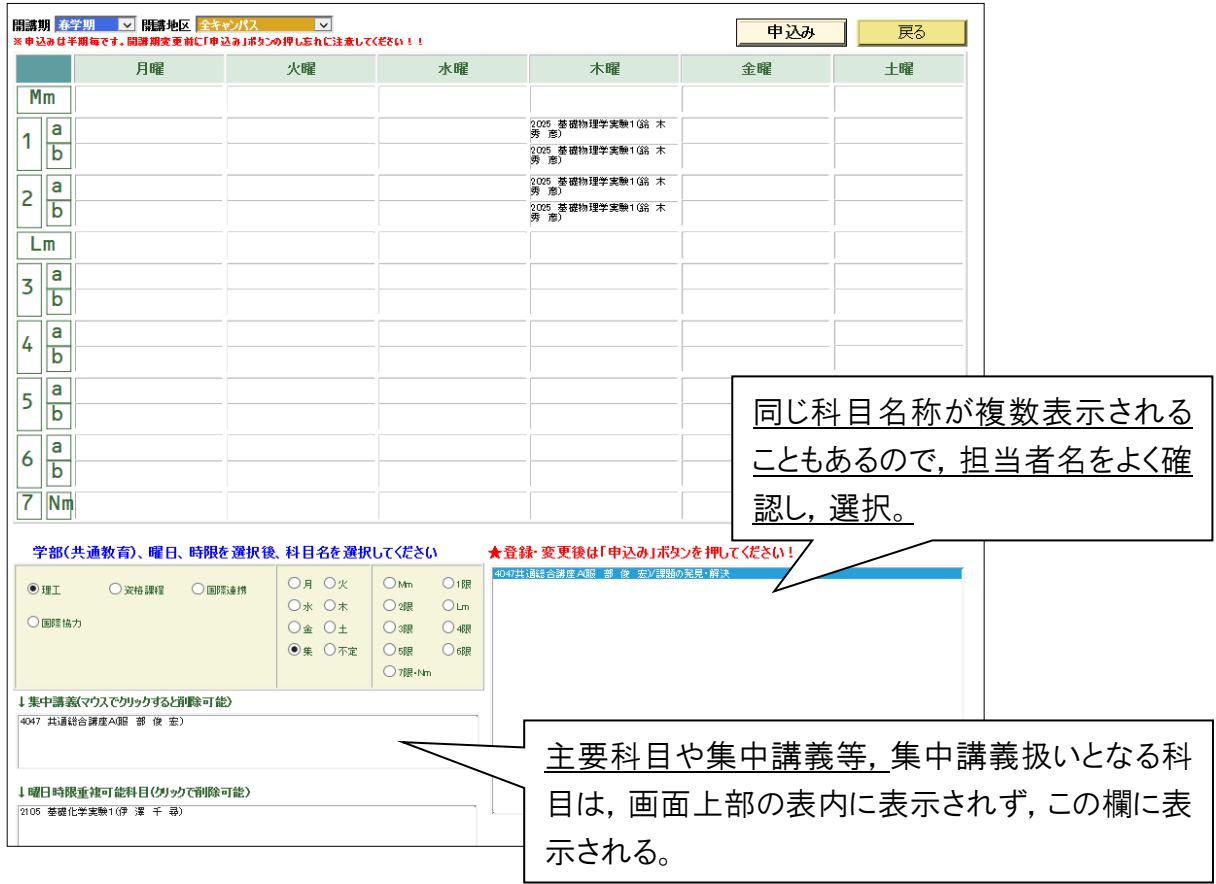

◆画面上部の表内に選択した科目が表示される。

履修を希望している科目であることを確認し,問題が無ければ「申込み」ボタンをクリックする。 ※「申込み」ボタンをクリックしない場合,選択した科目がキャンセルされ,登録されないため注意すること。

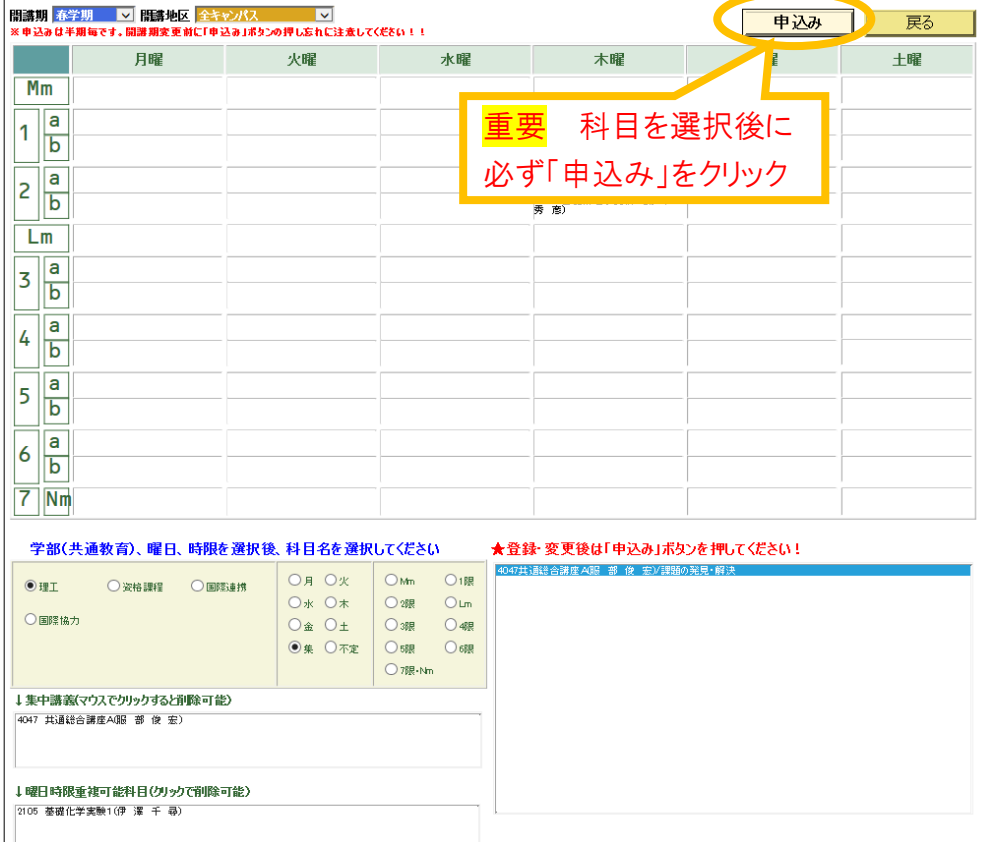

⇒ 同様の手順で履修を希望する全ての科目を登録してください。

#### △ 登録時に間違えやすいポイント

■①開講期, ②開講キャンパス, ③開講研究科, ④開講曜日, ⑤開講時限を選択しないと, 履修 希望科目は表示されません。

■最後に、「申込み」ボタンをクリックしないと科目は登録されません。

■春学期及び秋学期ともに履修登録をしてください。

◆その他

履修登録期間中は,一度履修登録した後も科目の変更を行うことができます。

#### 重要 履修エラーについて

何らかの理由で履修登録ができない場合は,画面上部にエラーメッセージが表示されます。 エラー内容に心当たりがない場合は,理工学部事務室まで申し出てください。

但し,履修エラーの全てが表示されるわけではありませんので,「個人別時間割表」を見て必ず 確認をしてください。なお,具体的なエラー内容については,後述の「WEB履修に関するFAQ」 を参照してください。

#### (4) 履修科目を変更・削除する

◆削除する場合は,登録時と同様に,開講期,開講キャンパス,開講研究科,開講曜日,開講時限の 順で選択。

◆科目一覧から「0000~取り消し」を選択後,「申込み」をクリック。

※a,b が同じ時限の科目であれば,a,b のどちらかの取り消しボタンを押しても,a と b に表示された科目が 両方削除される。

#### ◆変更する場合は,登録した科目を削除後,あらためて科目を登録し,最後に「申込み」ボタンをクリック すること。

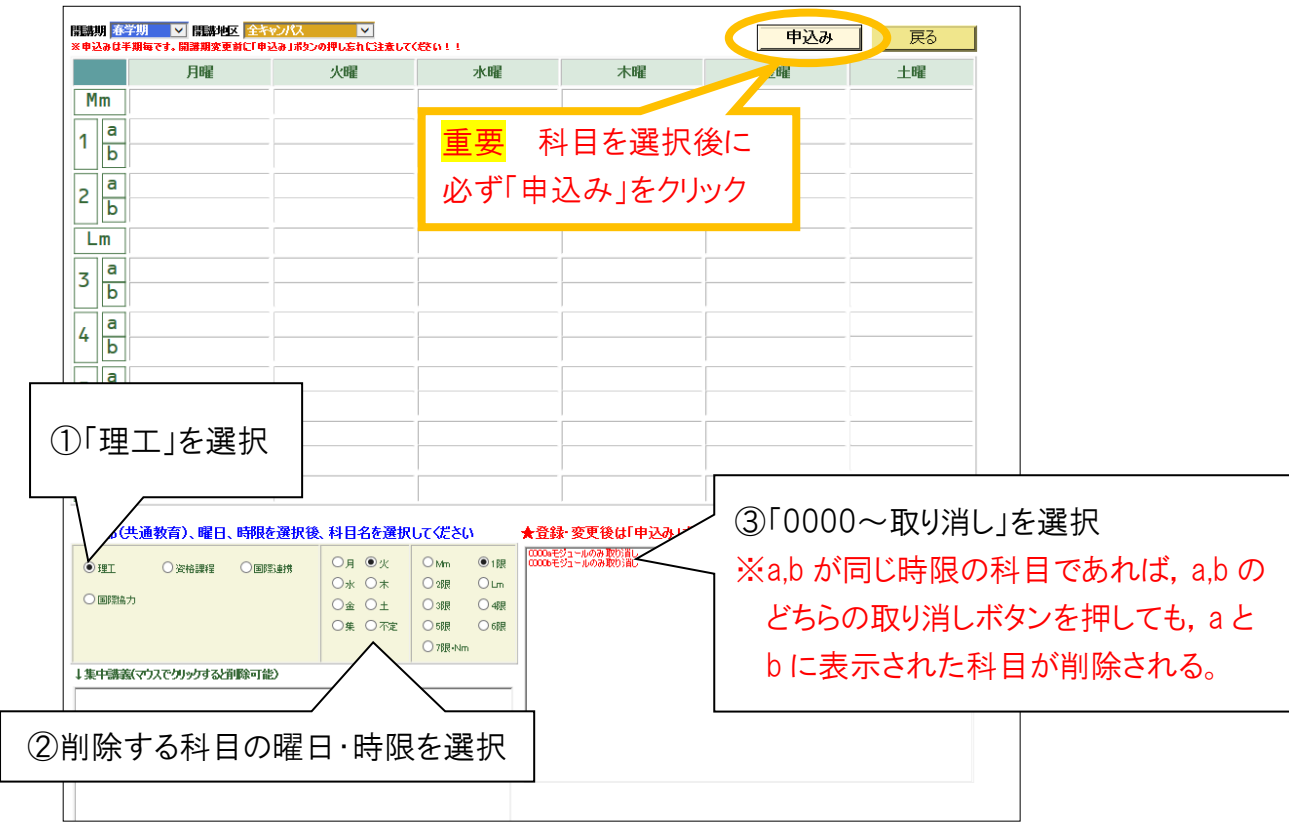

#### (5)登録した科目を確認する

◆履修希望科目の登録後,「戻る」をクリック。

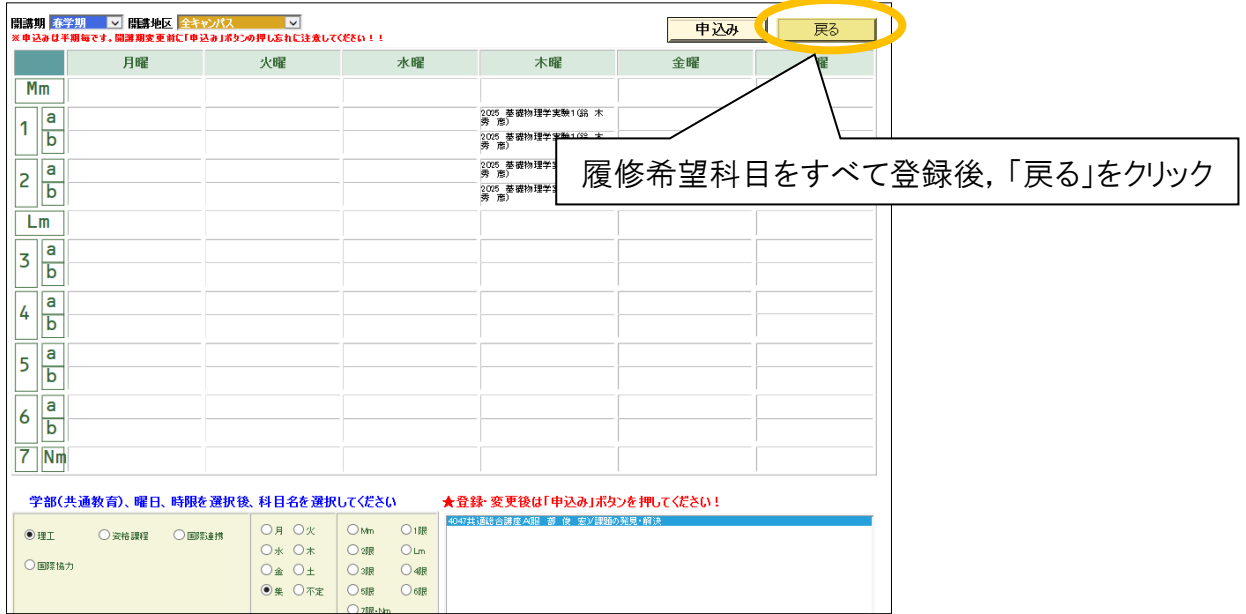

#### ◆画面左のメニューバーから「履修登録確認」を選択。

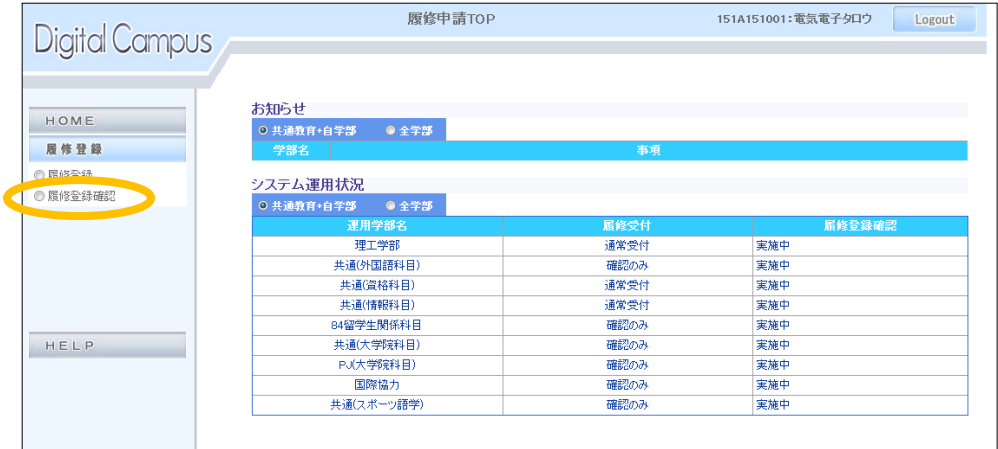

◆登録した科目の一覧が表示されるので,履修希望科目が全て登録されているか確認。

◆この履修登録確認画面に表示されていない科目は登録ができていないので,再度登録すること。 (特に主要科目等の集中科目については入念に確認すること。)

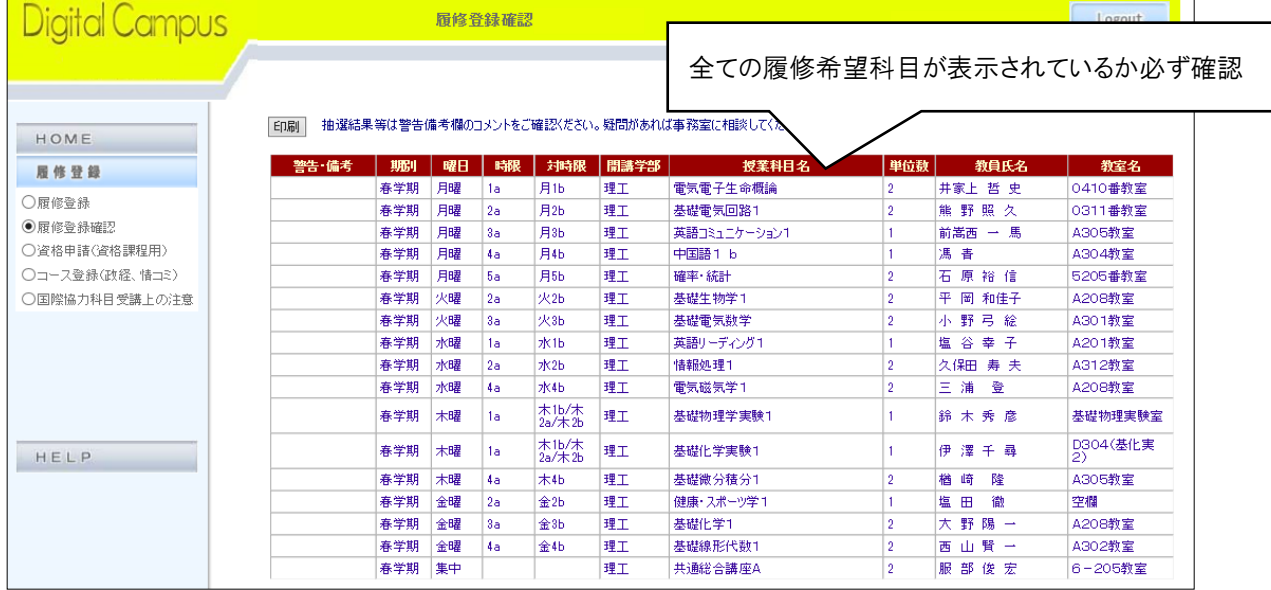

#### (6)履修登録確認画面を保存する

- ◆履修希望科目が全て登録されているか確認後,画面左上の「印刷」をクリックし,登録内容を紙で保 存。
- ◆設定で右端が印刷されない場合は, 「印刷」をクリック後, [詳細設定]ー[印刷方向]で「横」を選択し, 印刷。
- ◆プリンタに接続されていない場合は,プリントスクリーン等で画面を画像で保存。 ※個人別時間割が公開され次第,この履修登録確認画面と照合し,登録ミスが無いか確認。
- ◆全ての確認が終わったら、「ログアウト」をクリックし終了。

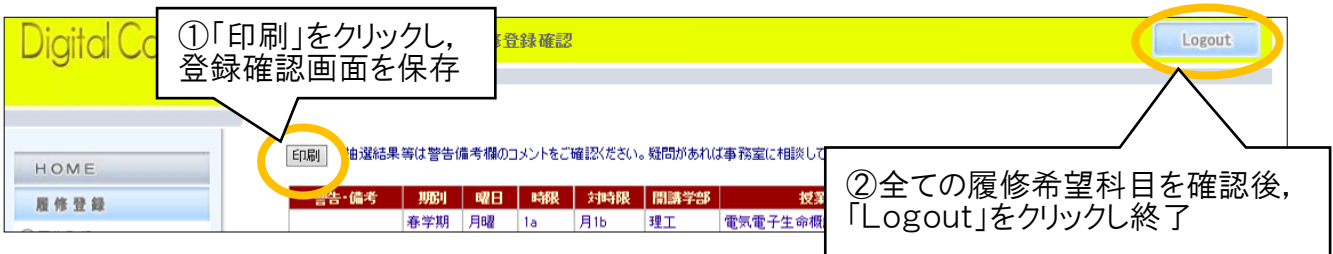

# 6.個人別時間割表(PDF)のダウンロード・確認

- ① 個人別時間割公開日程を最初のページで確認する。
- ② Oh-o!Meijiポータルページにログインし,クラスウェブをクリックする。

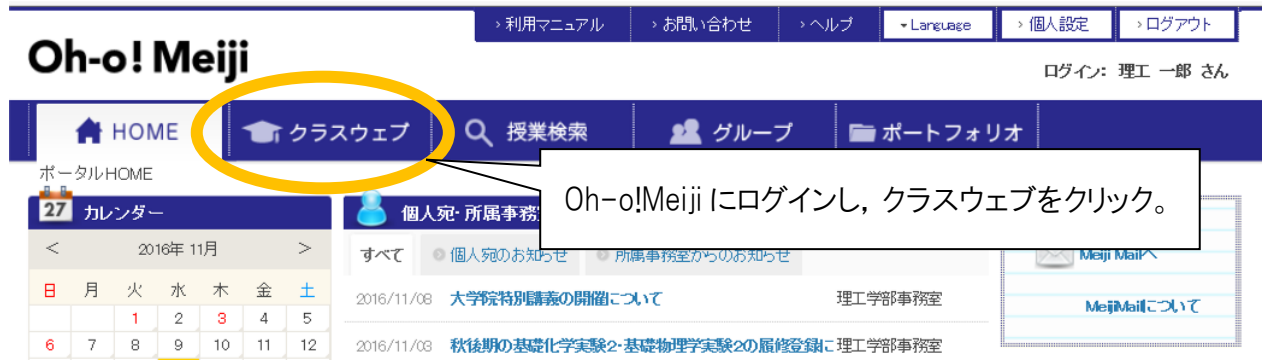

③ 個人別時間割表右上の「時間割PDFダウンロード」をクリックし,個人別時間割表をPDFでダウンロー ドする。※PDFはパスワードで保護されているので,共通認証のパスワード(Oh-o!Meiji ログイン時のパ スワード)を入力する。

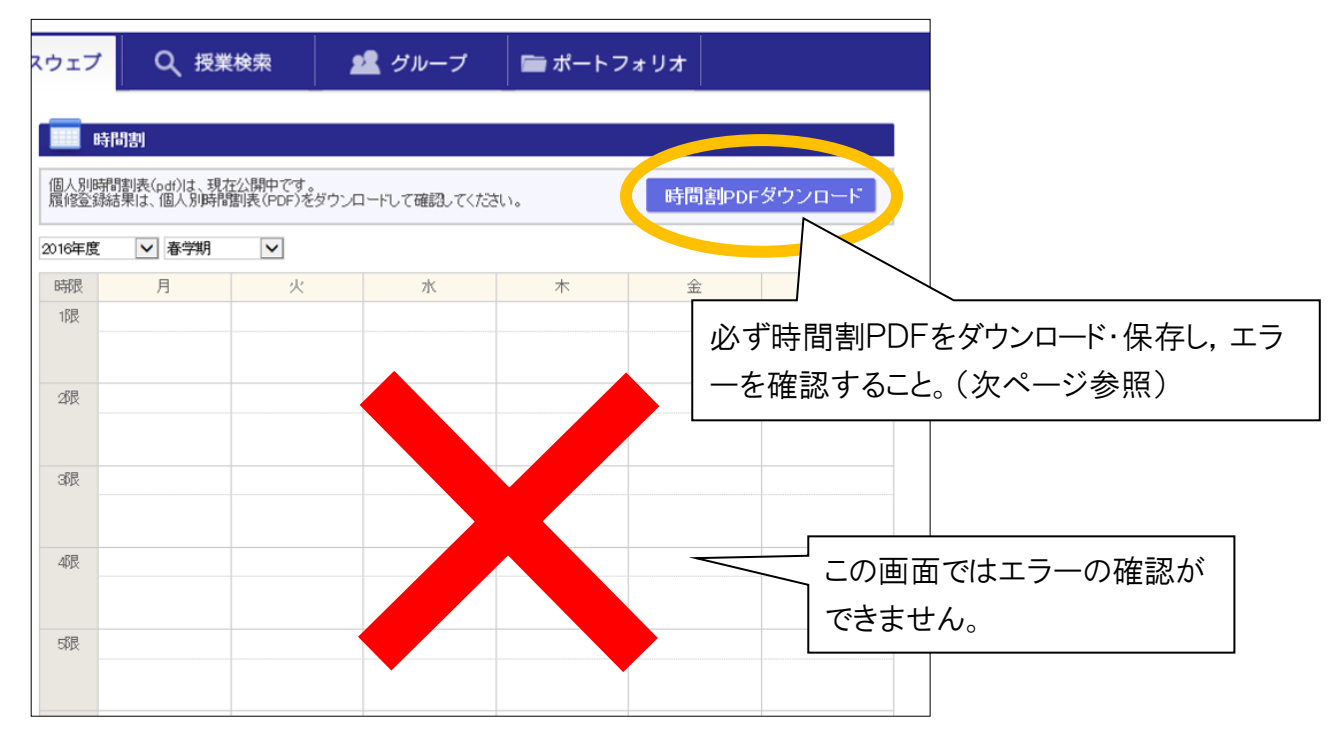

※個人別時間割表(PDF)が公開されるまで,この画面には未確定の時間割が公開されます。 表示されていない授業のクラスウェブを閲覧したい場合は,上部タブにある「授業検索」から検索 してください。

④ エラーが出ていないか確認。エラーの表示があった場合,履修エラー修正期間に必ず修正手続きを 行うこと。※履修エラーのある科目は,たとえ授業に出席し試験を受けたとしても単位は与えられない ので注意すること。

※履修登録忘れは,エラーではありません。履修登録忘れのないよう十分注意すること。

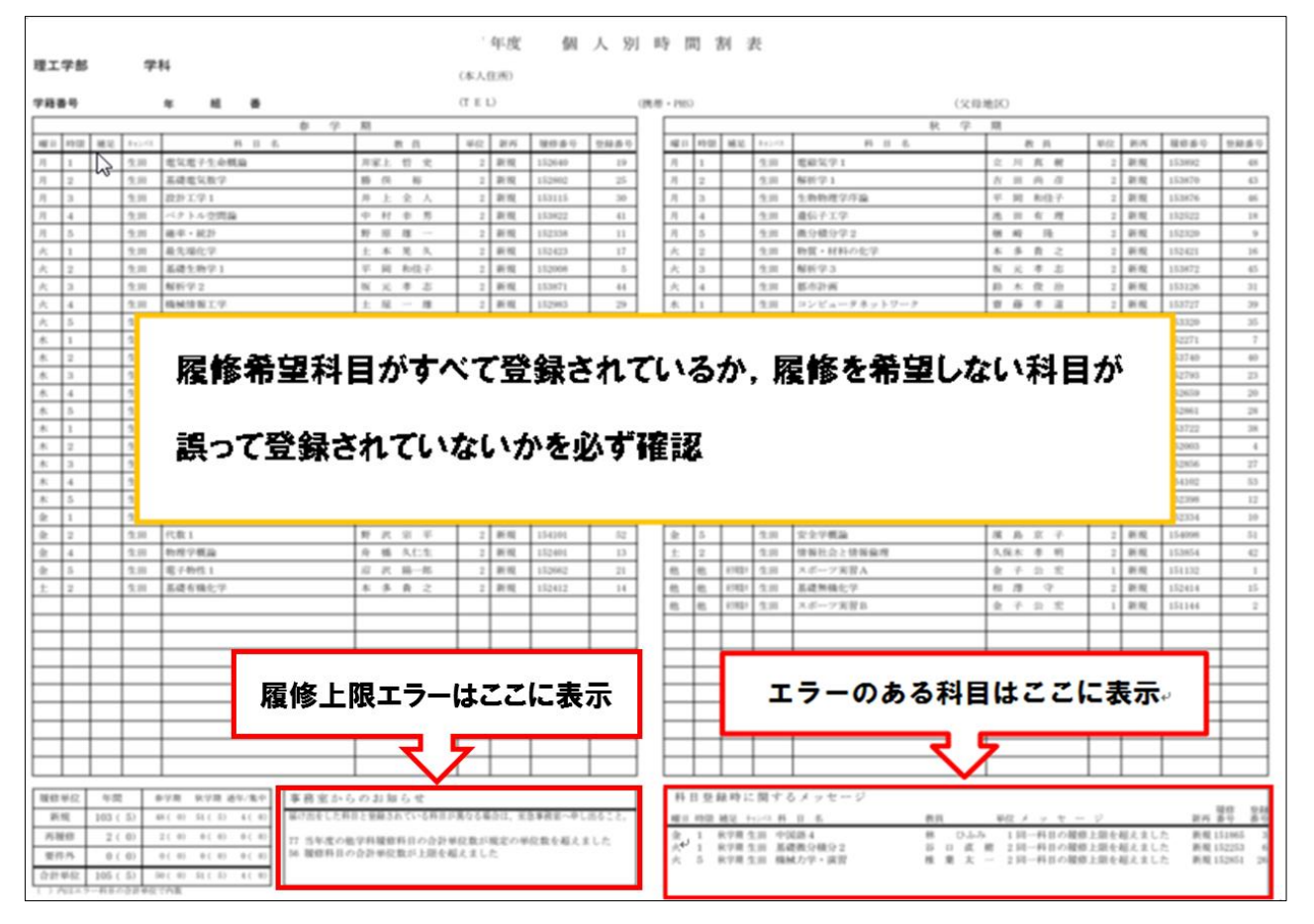

⑤ 事前に印刷または保存した,履修登録確認画面,及び別途提出した「履修計画書」の記入内容と照 合し,登録ミスが無いか確認する。

WEB履修に関するFAQ

Q1:パスワードを忘れてしまいました。

A1:ログインには,共通認証パスワード(Oh-o!Meiji で利用するパスワードのこと)が必要です。忘れてし まった場合は速やかに理工学部事務室窓口/中野教務事務室にて再発行の手続きをしてください。 Q2:パスワードを何度入力してもログインできません。

A2:学生番号及びパスワードは,すべて半角で入力していますか?入力仕様をよく確認してください。

Q3:時間割表に載っている科目を登録しようとしたのですが,画面上に表示されません。

A3:所属研究科,学年,カリキュラムによって履修できない科目は表示されません。その科目が本当に 履修できる科目なのかもう一度便覧,シラバス,ガイダンス資料等を確認してください。履修できるは すの科目が表示されない場合は,理工学部事務室まで申し出てください。

Q4:専門職大学院科目や他大学大学院の科目を履修したいのですが,画面上に表示されません。

A4:専門職大学院の科目や首都大学院コンソーシアムや単位互換協定による他大学大学院設置科 目の履修を希望する場合は,WEB履修によっての登録はできません。希望者は理工学部事務室に 相談してください。

Q5:登録したはずの科目が登録されていません。

- A5:【履修登録期間中】履修登録画面で科目を選択後,「申込み」はクリックしましたか?「申込み」を クリックしないと科目は登録されません。もう一度登録し直してください。
- 【履修登録期間中~個人別時間割表(PDF)】申込みした科目は Oh-o!Meiji のクラスウェブ画面の時間 割には即時反映されません。個人別時間割表が公開され次第 PDF をダウンロードして確定した時間 割を確認すること。
- 【個人別時間割表(PDF)公開後】エラーとなっている可能性があります。個人別時間割表をダウンロー ドして確認すること。

Q6:削除したはずの科目が消えていません。

- A6:「0000 取り消し」を選択後,「申込み」ボタンをクリックしましたか?「申込み」ボタンをクリックしない と科目は削除されません。もう一度手続きをし直してください。
- Q7:履修登録時のエラーメッセージについて,具体的には何が原因で表示されるのですか? A7:表示されるメッセージと原因は以下のとおりです。

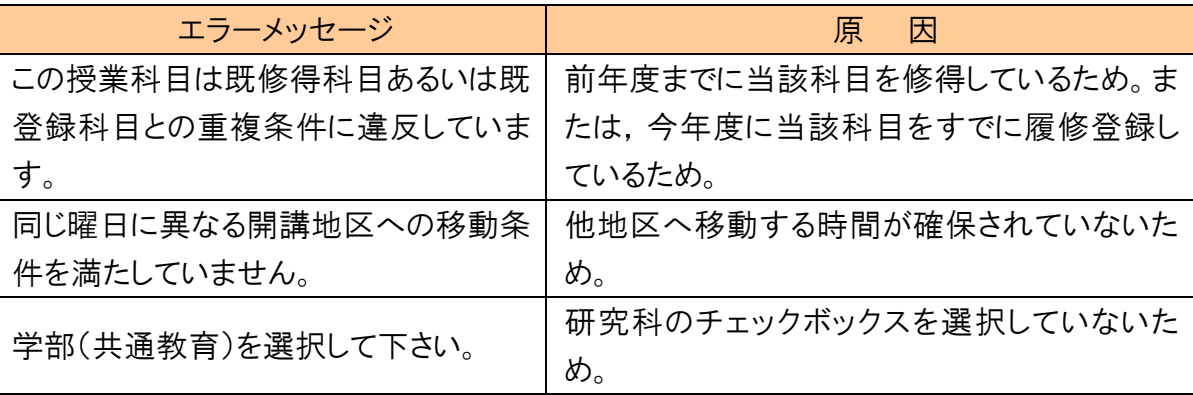

## 2024年度 明治大学大学院 WEB履修登録控

### 氏 名

※この用紙は,WEB履修による登録処理を行う前に,時間割を検討する際にご使用ください。 サーバーへの負担を軽減するため,WEB上で時間割を考えるのは極力控えてください。 この用紙は提出不要です。

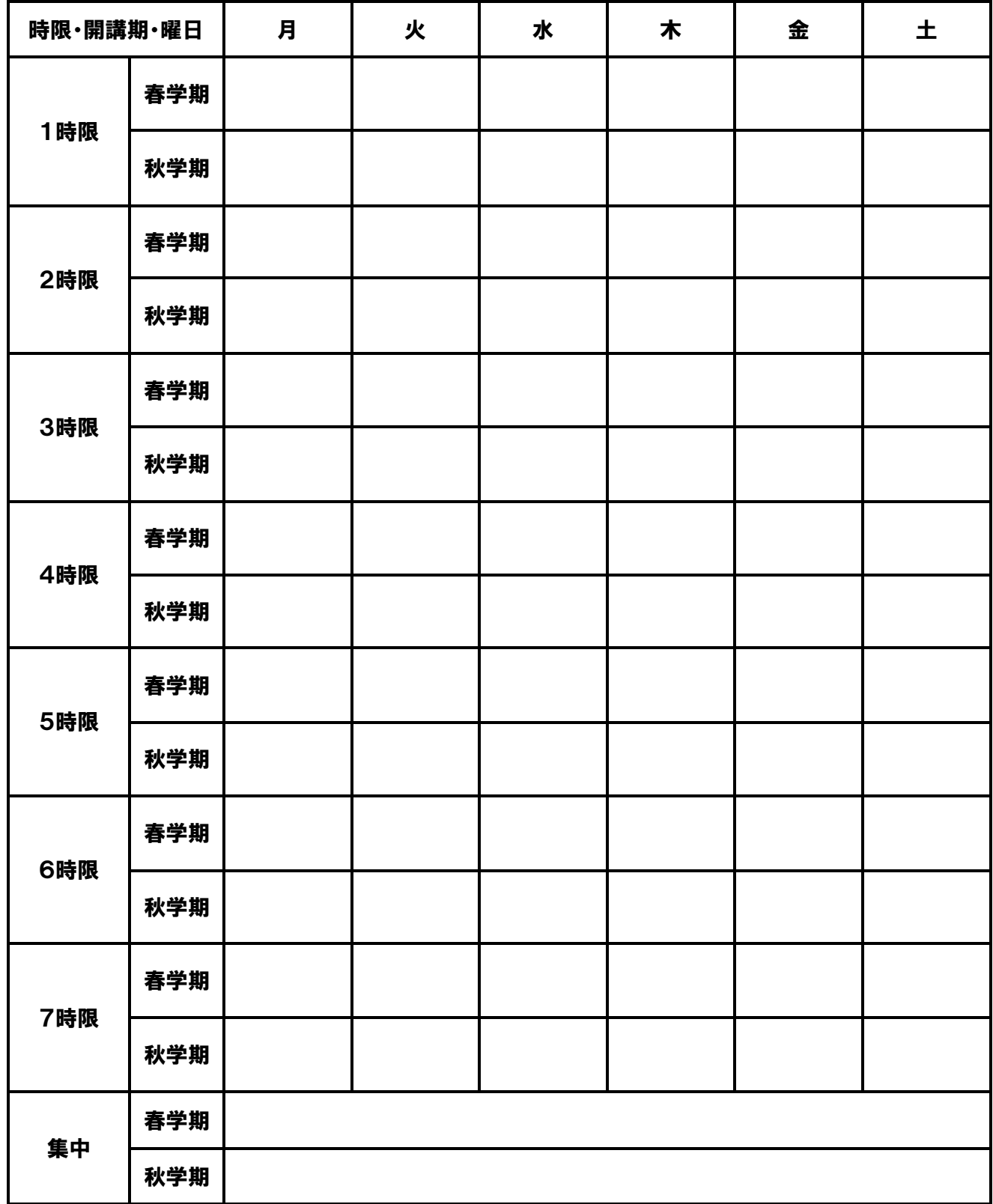